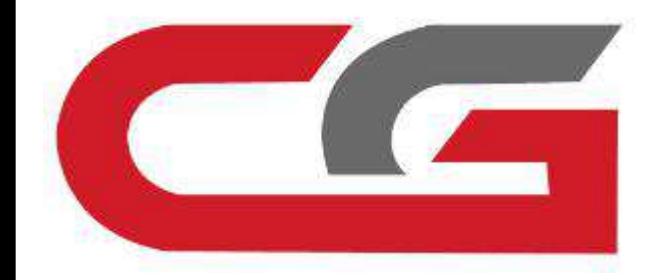

# **CGDI MB Adds Old Benz Kline W202 W208 W210 Key via OBD**

CGDI MB adds Mercedes Benz old K-line vehicle key programming. Here's the guide on adding new keys to w202 w208 w210 kline MB 38pin car from 1997 to 1998 via OBD.(Original car key)

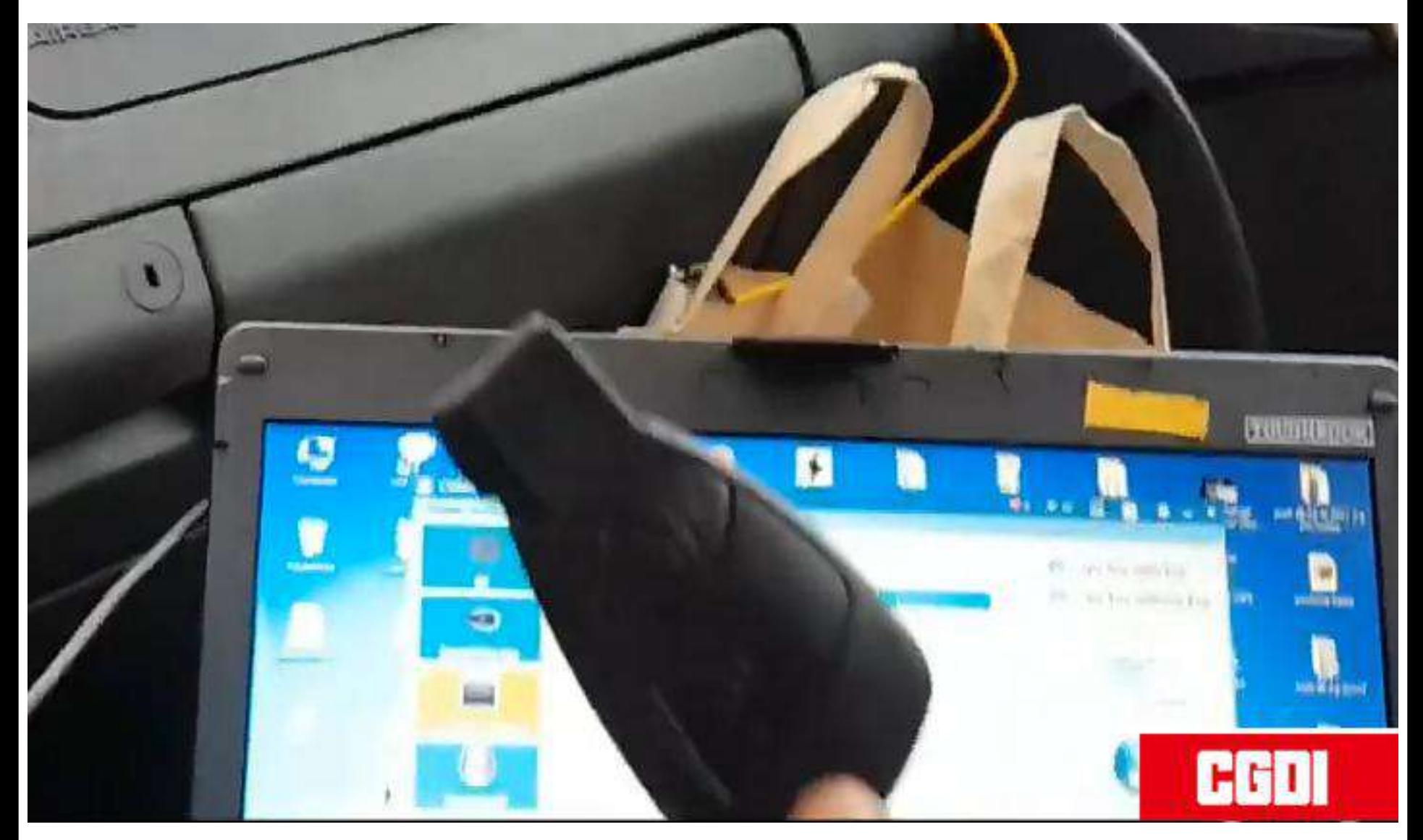

## New key to be programmed

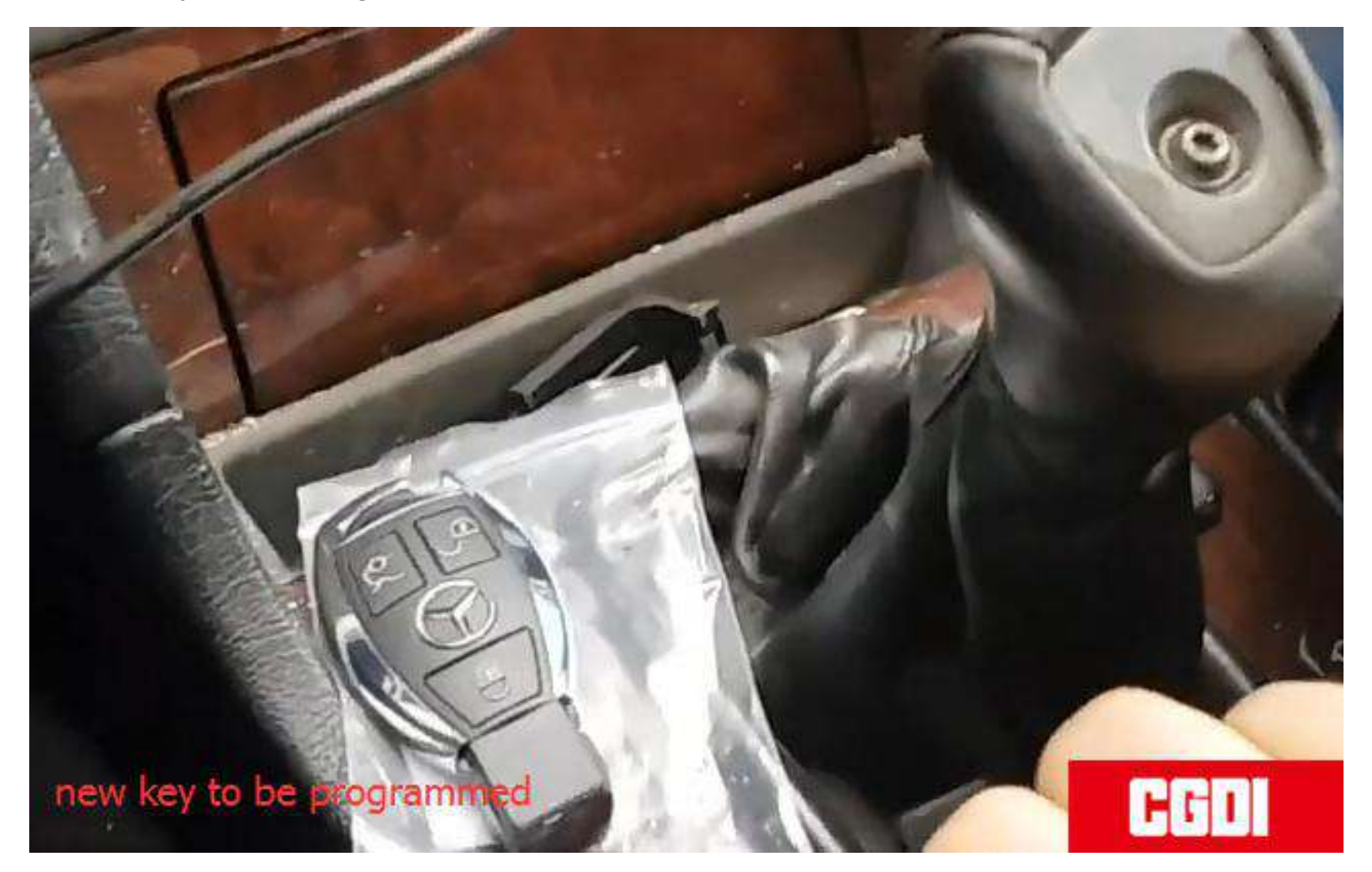

# Step 1: Calculate Password Connect CGDI Prog with laptop and vehicle Open CGDI MB software

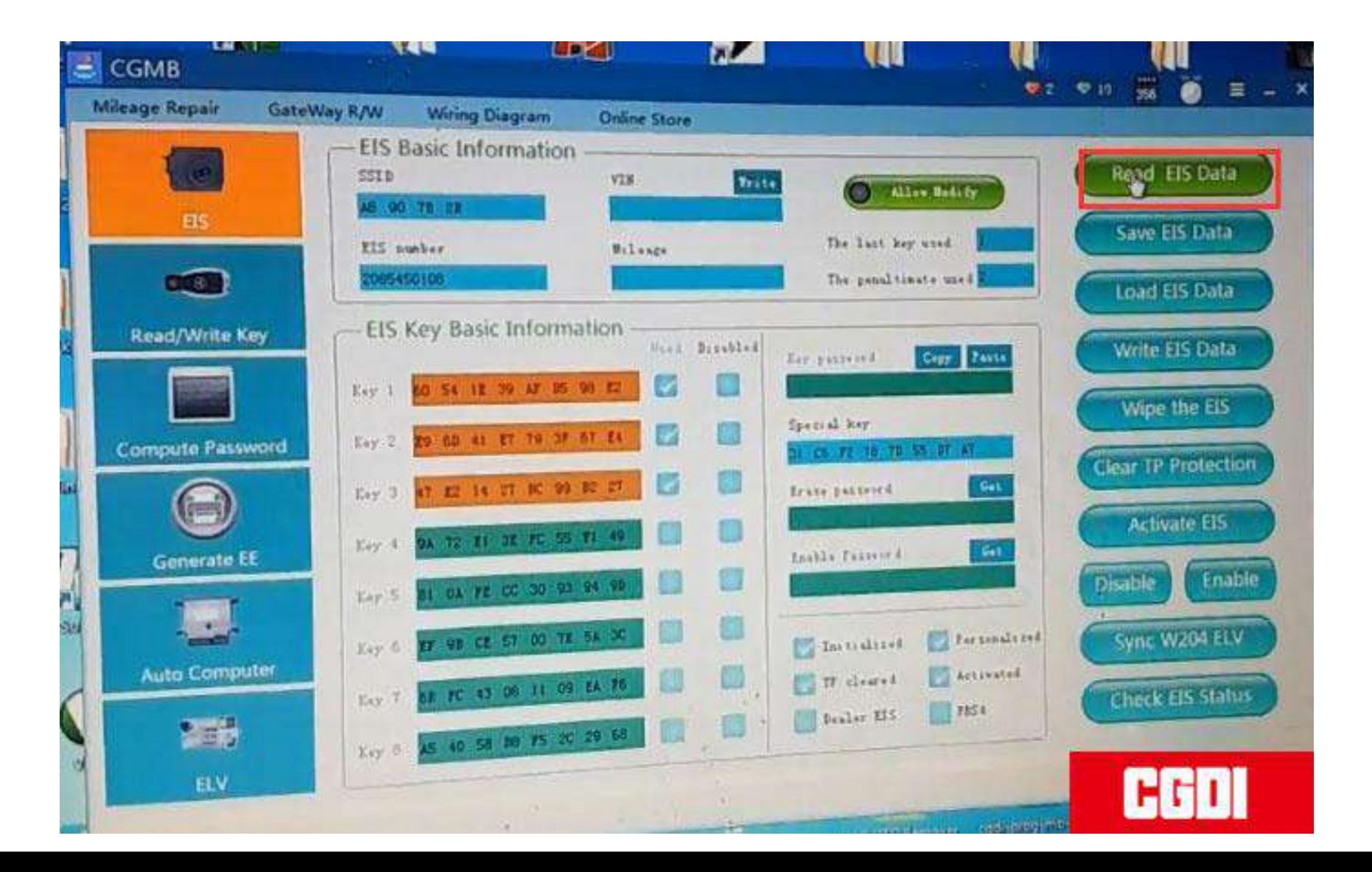

# Go to EIS->Read EIS data Select Computer Password-> Copy key with key-> Collect data

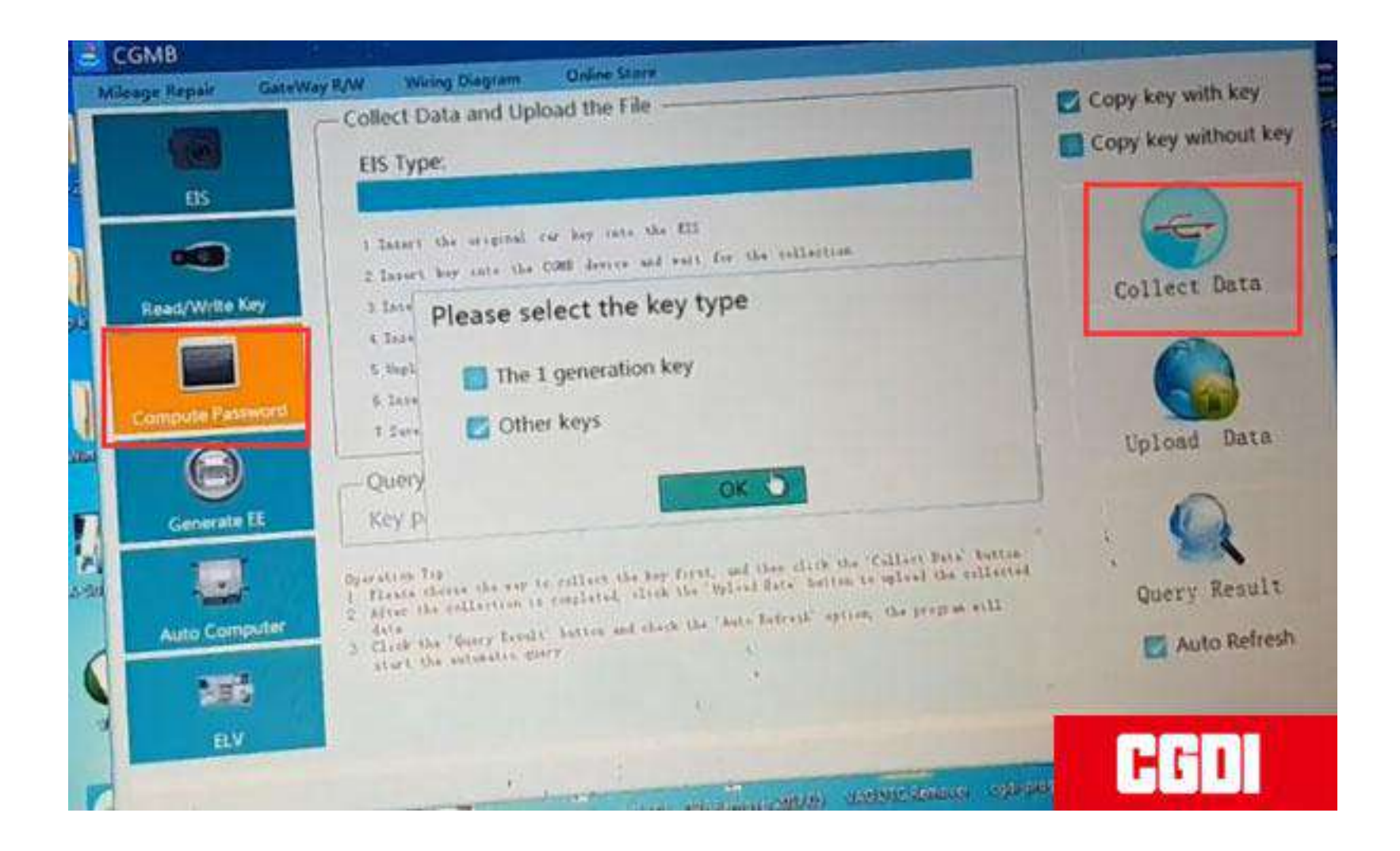

#### Follow 7 steps below to collect data

1.Insert original key into EIS and press OK

This is a k-line EIS, the operation is different from the ordinary EIS.

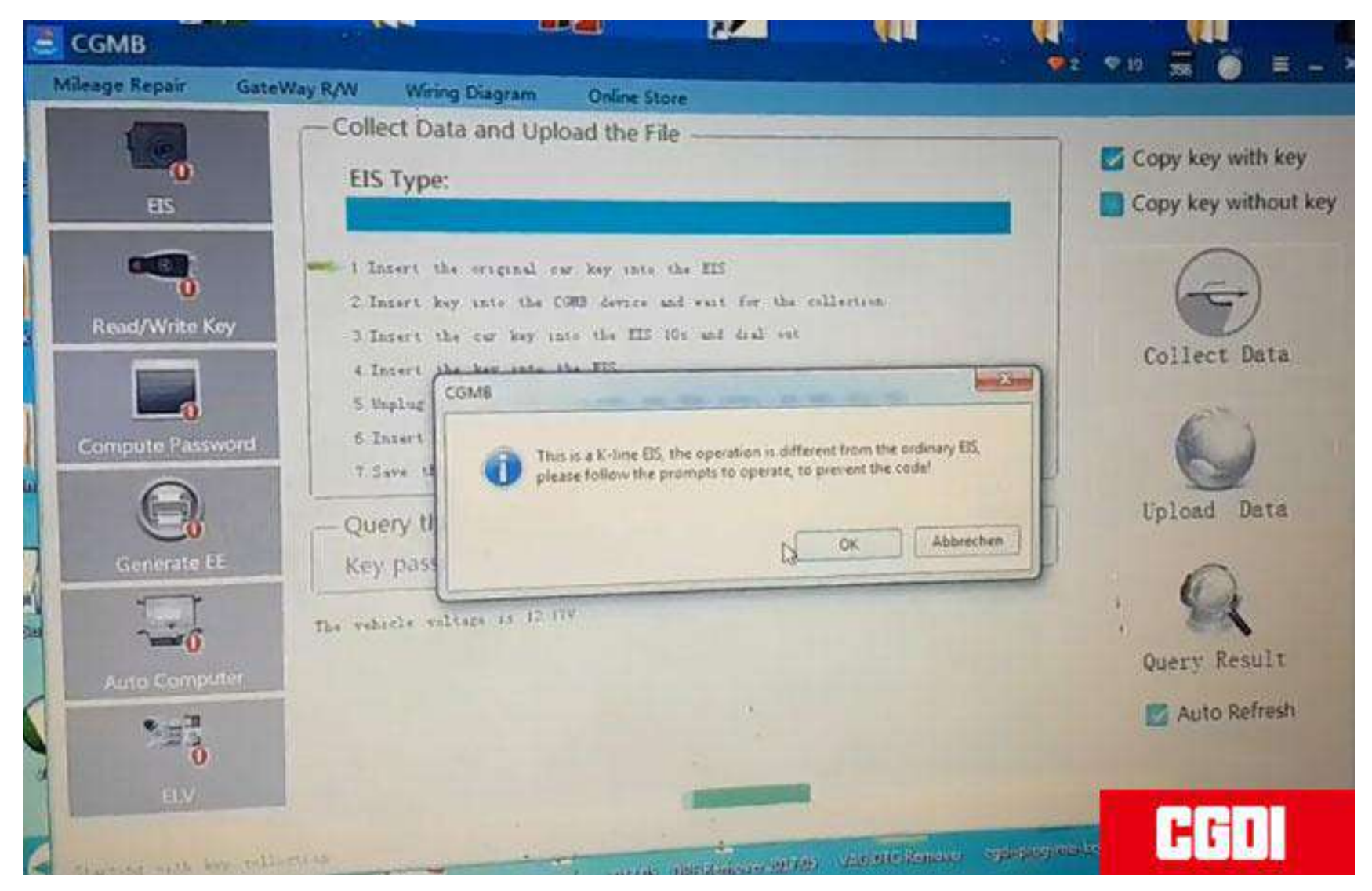

2.Insert key into CGDI MB and wait for collection 3. Insert the car key into EIS 10s and remove Make sure to twise the key to ON position and turn on insturment. If failed to do this, pull ouit the ey and try again. Press OK to continue. 4.Insert the key into EIS

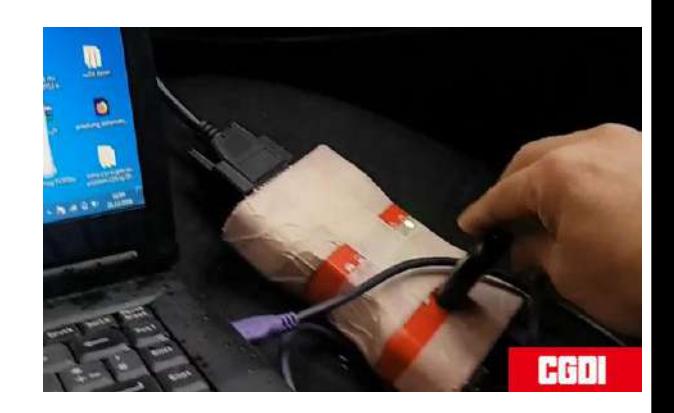

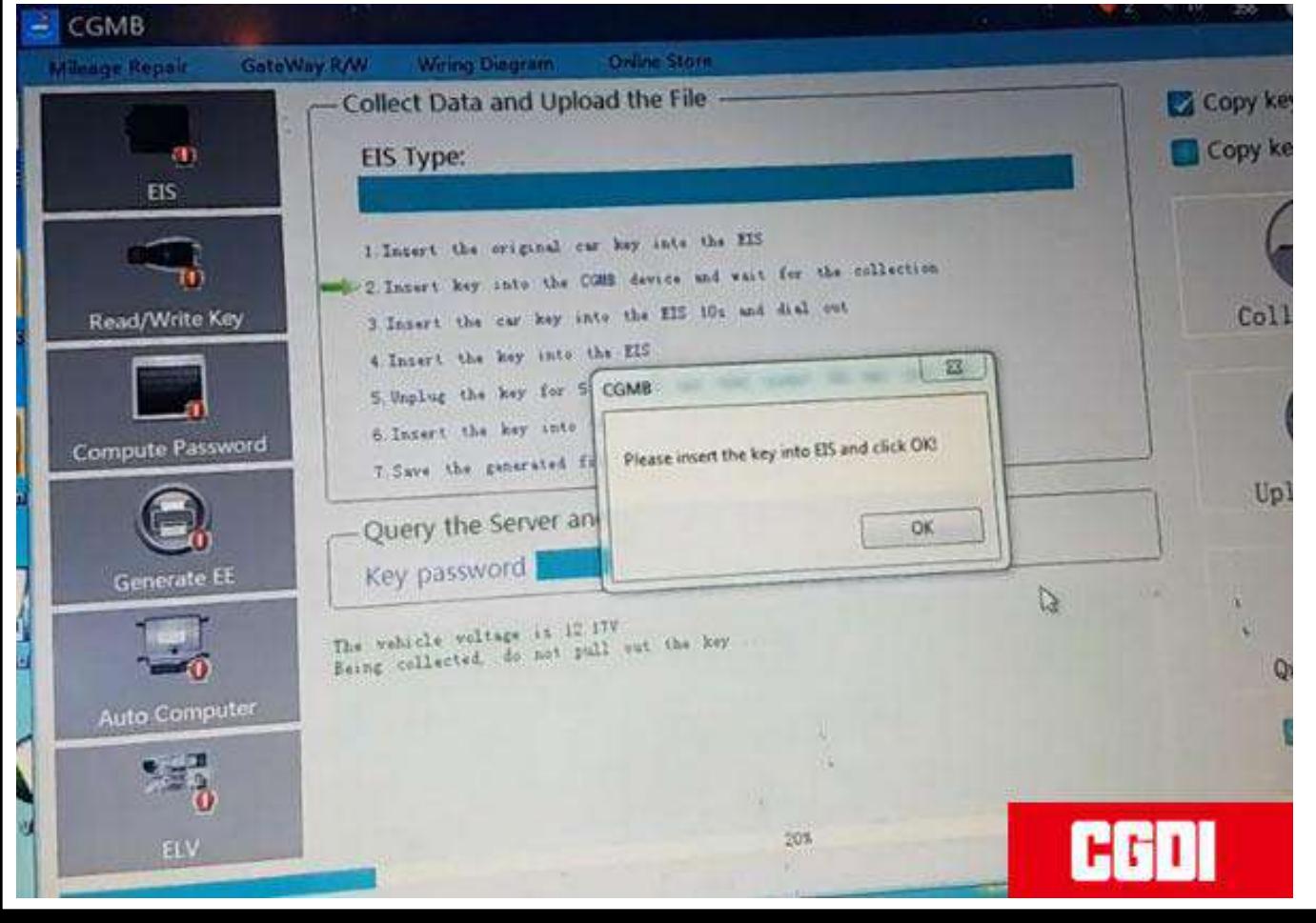

#### 5. Remove the key for 5s and then insert the key into EIS

- 
- 

**CGMB** 

leage Repair

M.

1.60

Read/Write Key

**Compute Password** 

 $(-1)$ 

Generate EF

 $\cdot$   $\frac{1}{2}$ 

 $\overline{\mathbf{d}}$ 

GateWay R/W

EIS Type:

- S. Voolug 6 Insert

7 Save th

Query th

Key pass

EIS voltage is 12 41V

The vehicle voltage is 12 17V

4. Insert the key into the RIS.

CGMB

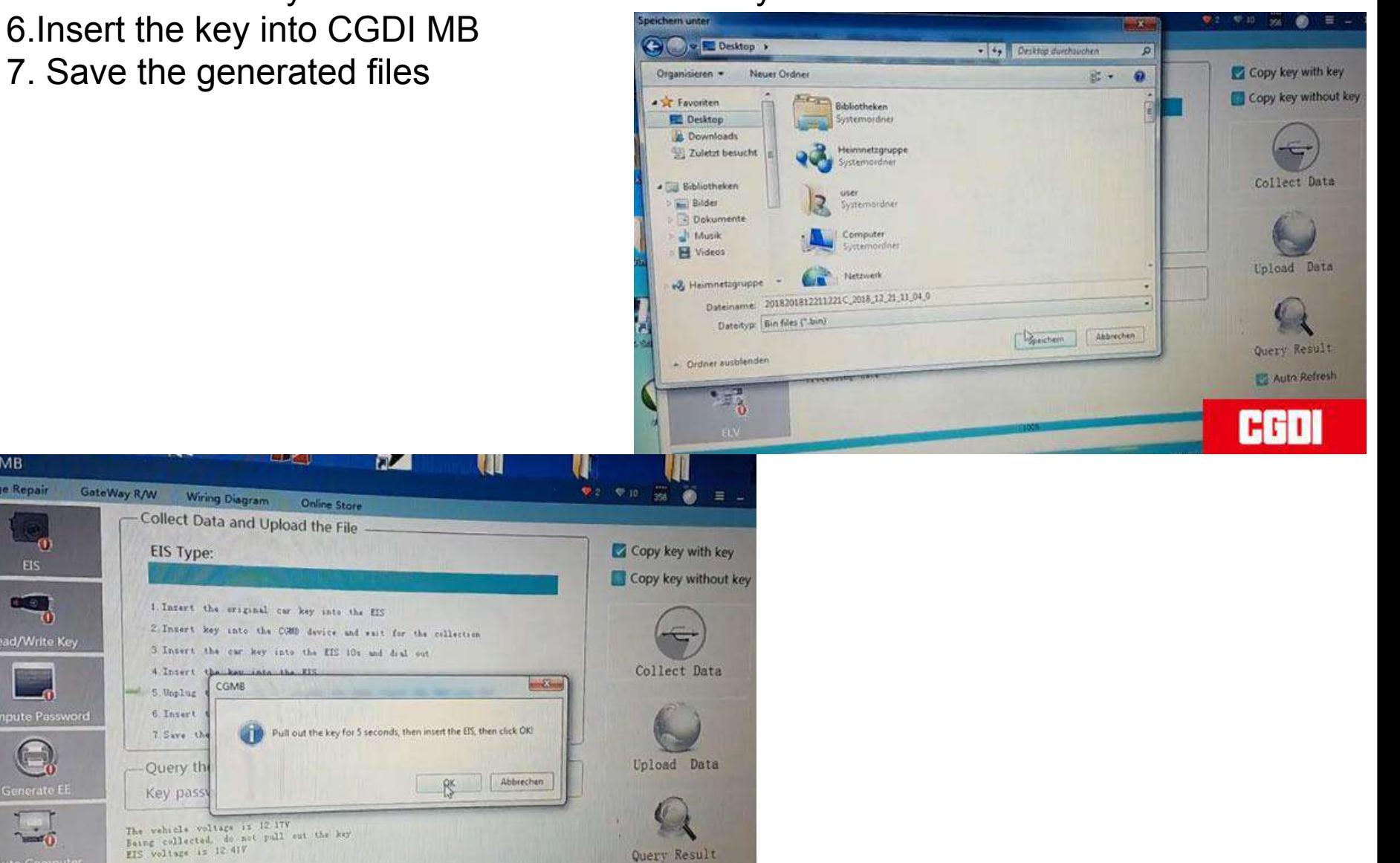

Auto Refresh

HHI

8.Save the file successfully. Upload the data to calculate password.

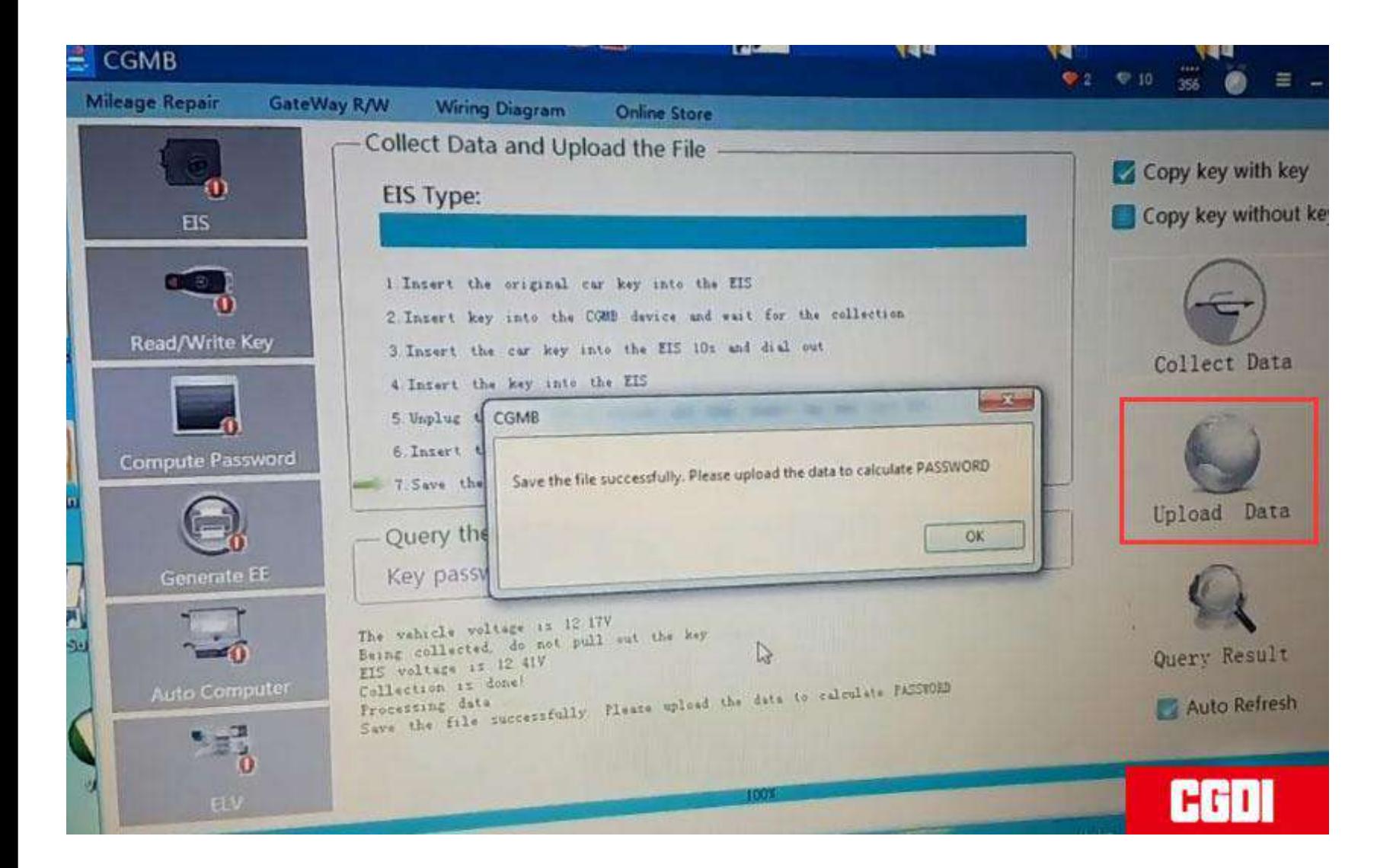

#### Upload data successfully. Press Query Results to calculate pass--done

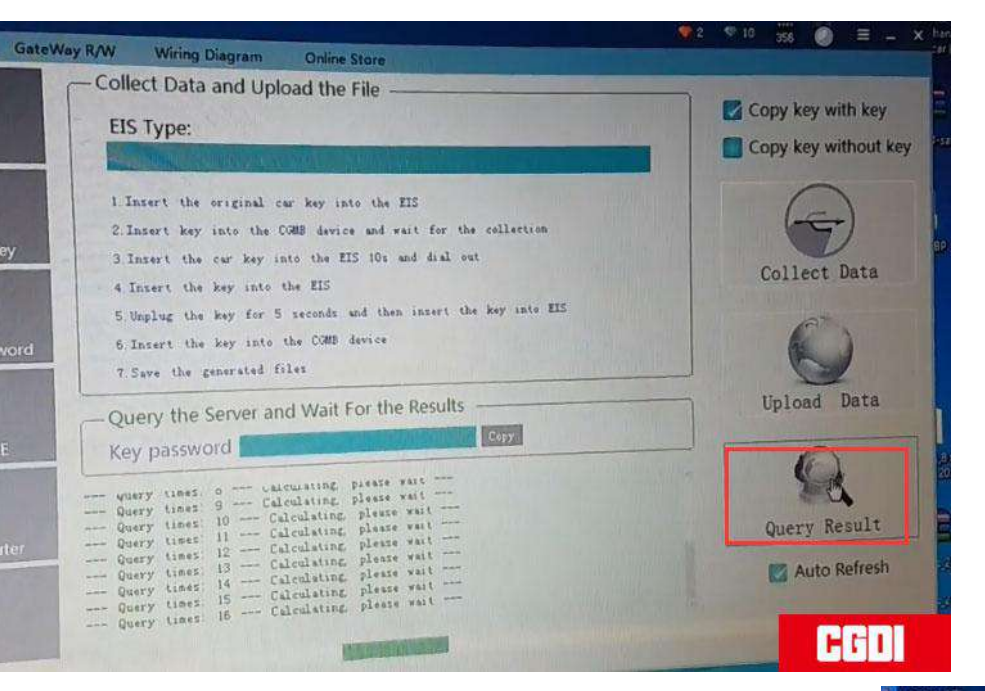

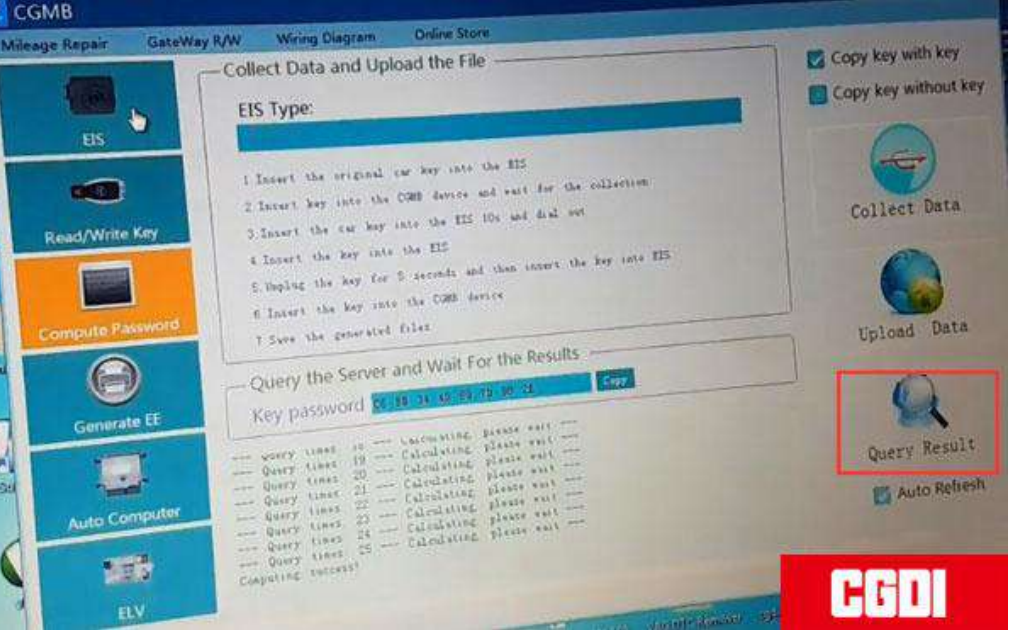

#### Copy and paste the pass to EIS Key password area and then save it

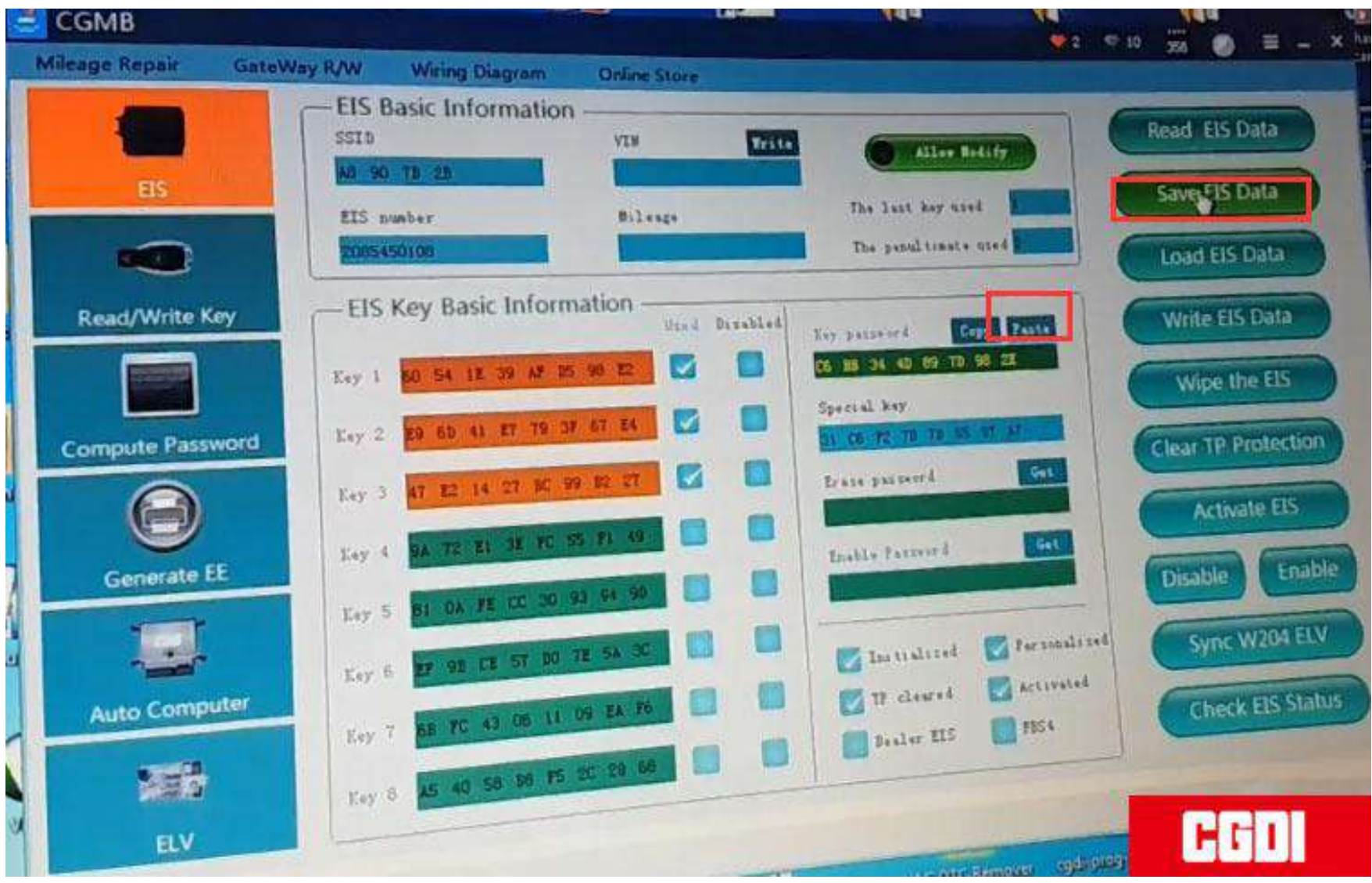

## Select Generate EE->V051-> Load EIS file

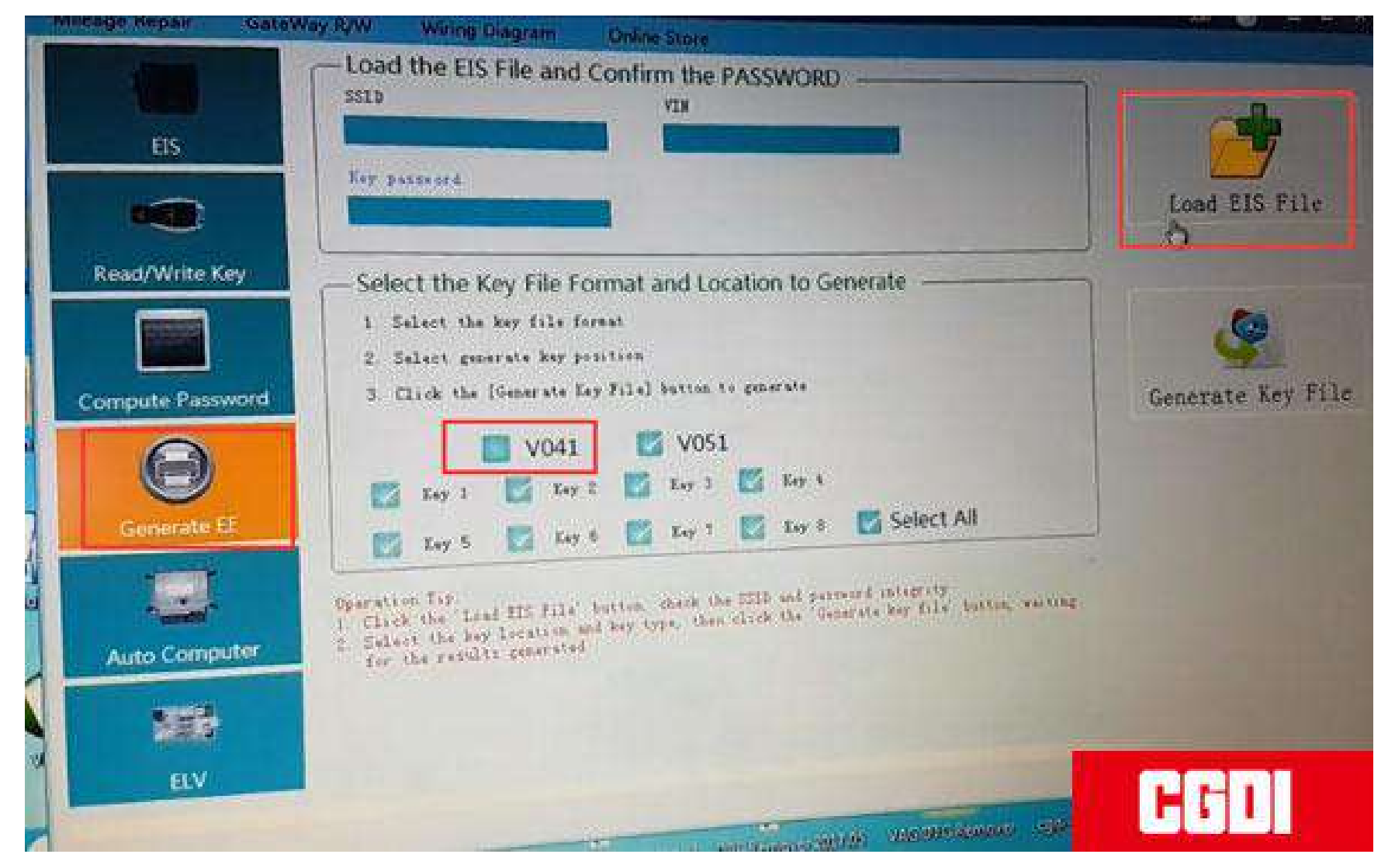

## Upload EIS file just saved-->Press Generate Key File-->The key file was generated successfully

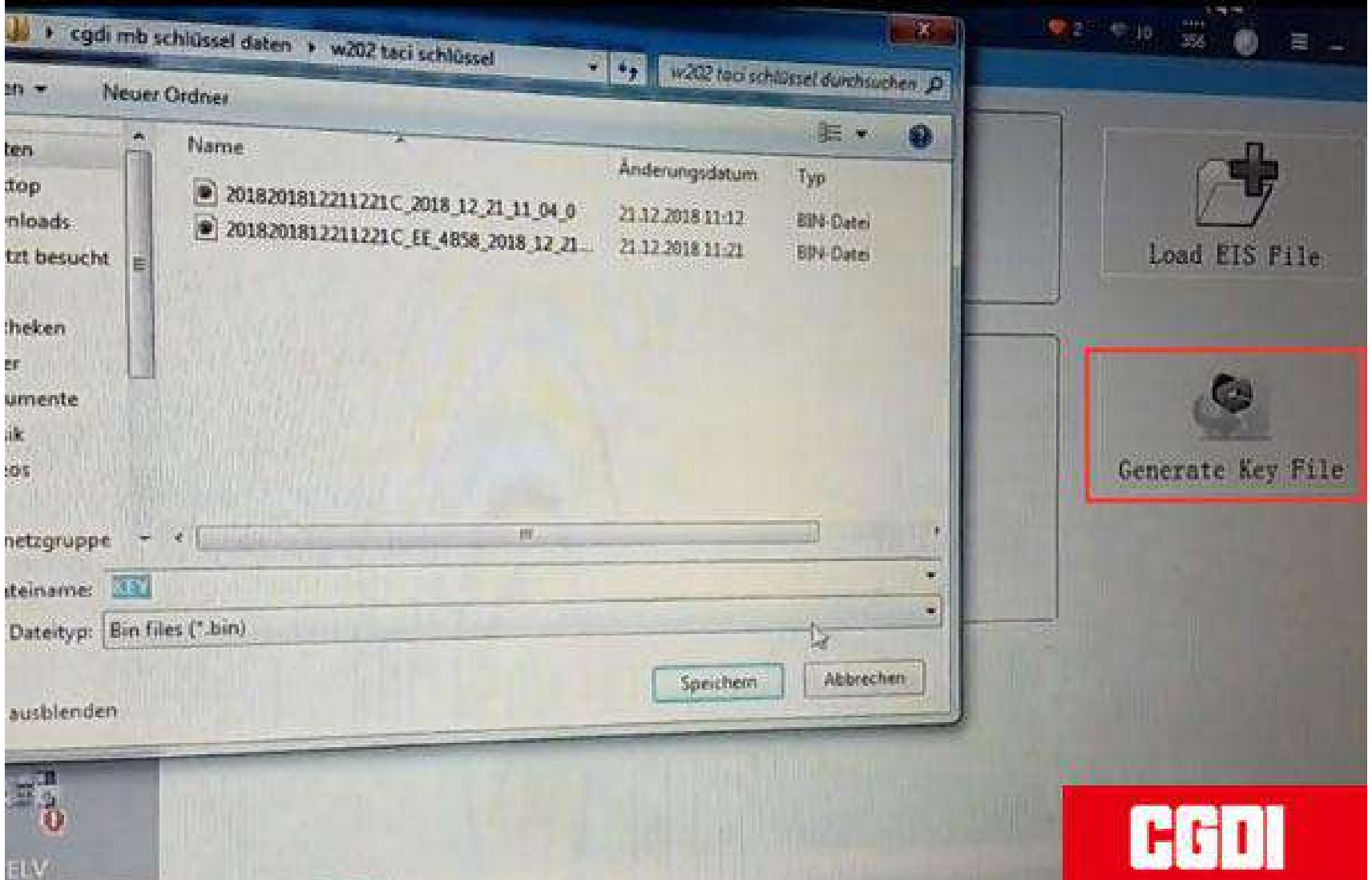

#### Go to Read/Write Key->IR ---> read the key/chip

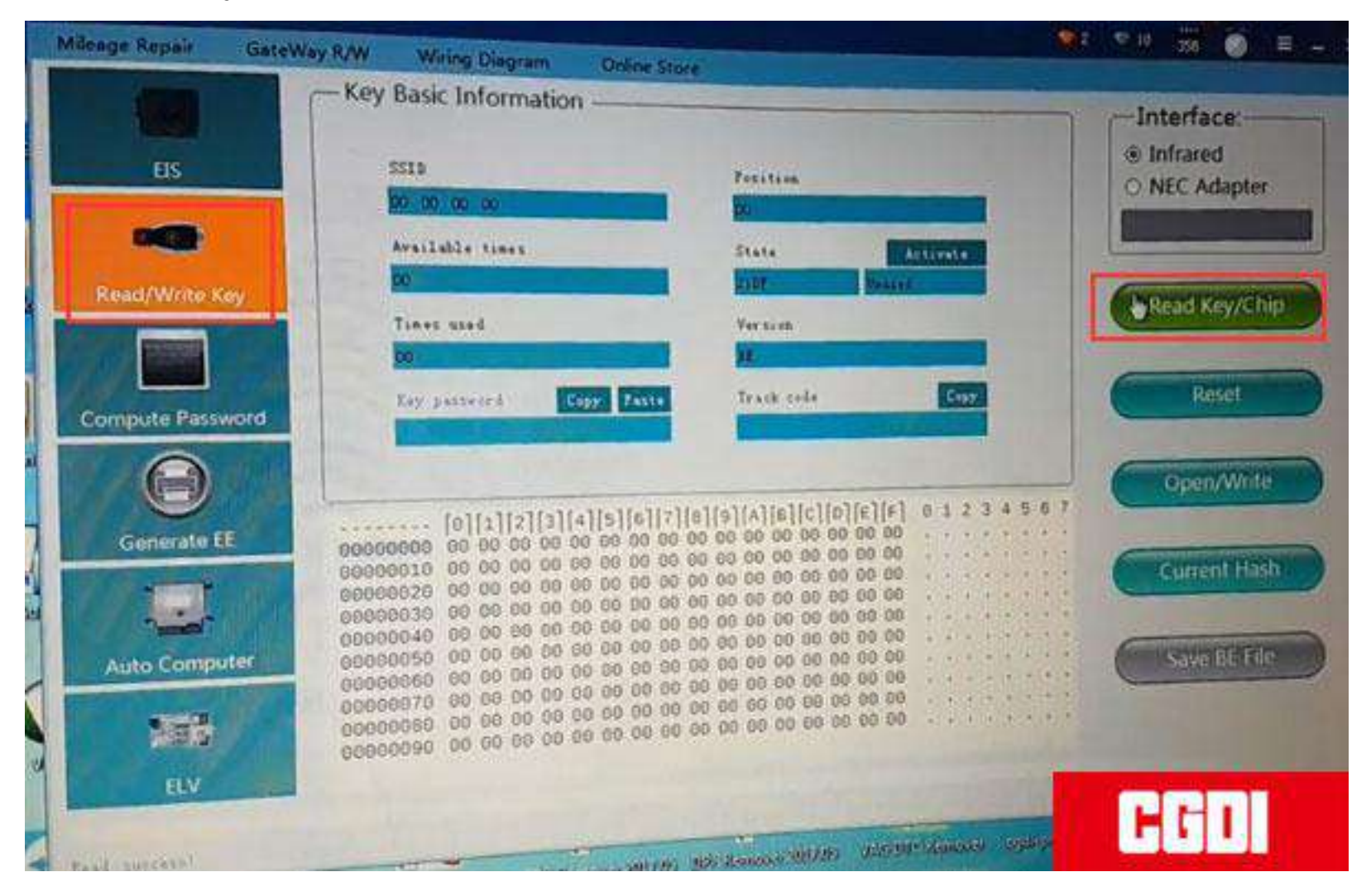

### Then Open/Write

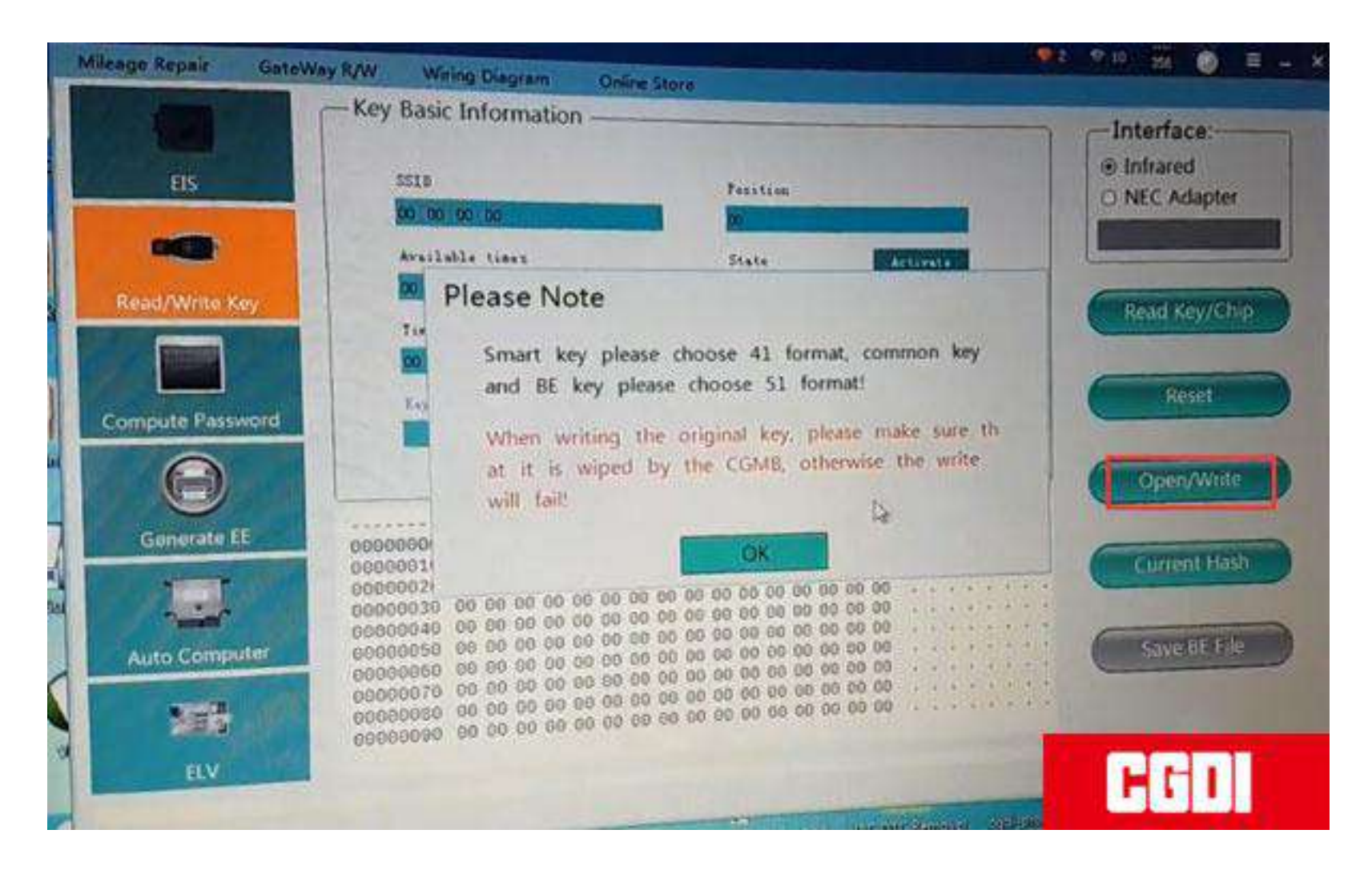

Smart key choose 41 format, common key and BE key cchoose 51 format.

#### Select a key file and write it.

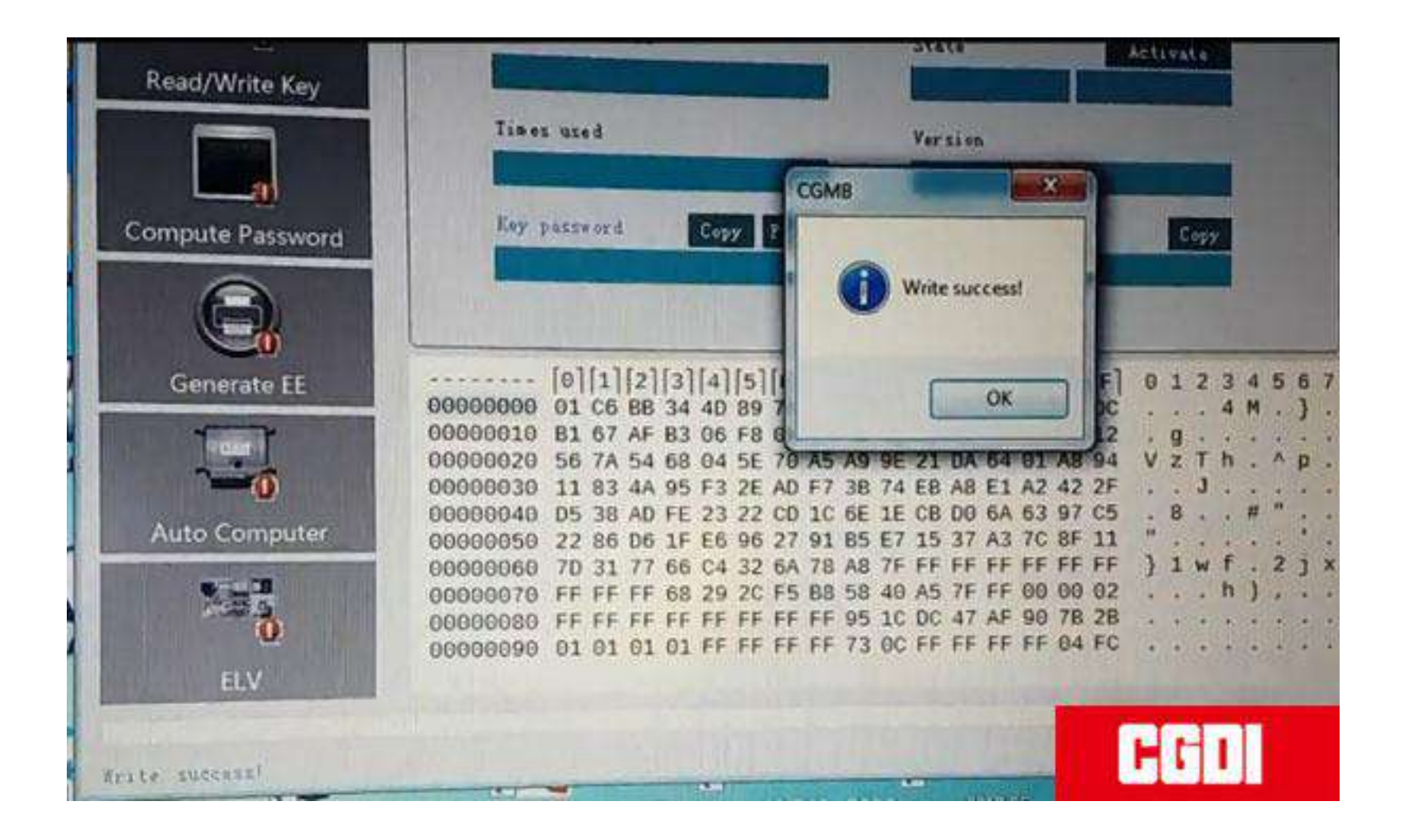

Write key success.

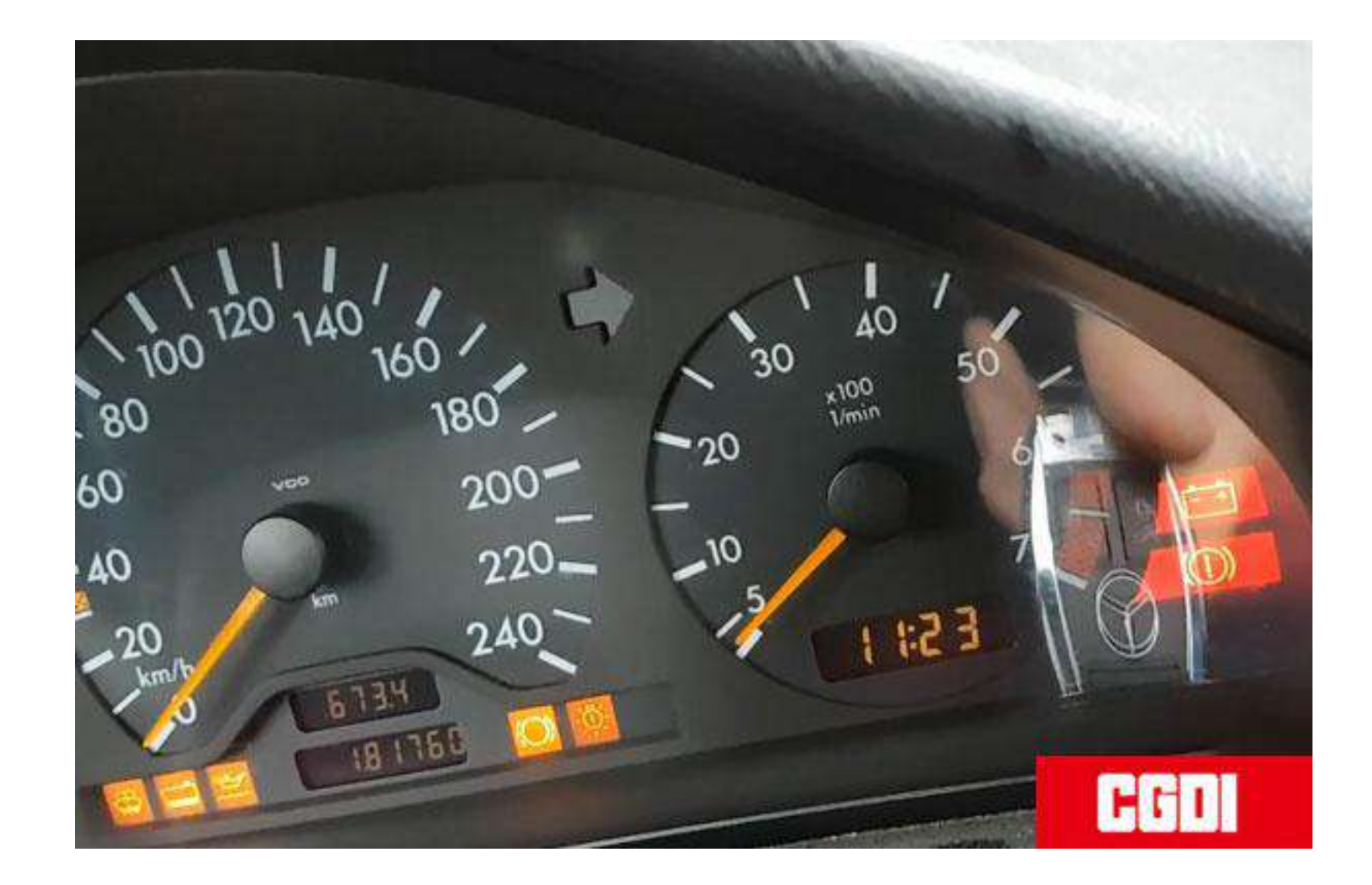

Test the new key. Works good.

# **Done!**